## Stellenangebot

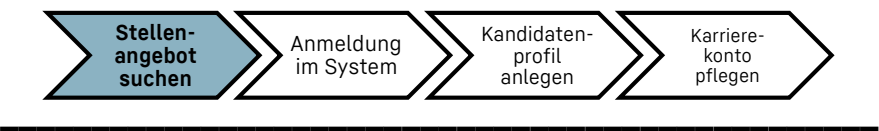

**\_\_\_\_\_\_\_\_\_\_\_\_\_\_\_\_\_\_\_\_\_\_\_\_\_\_\_\_\_\_\_\_\_\_\_\_\_\_\_\_\_\_\_\_\_\_\_\_**

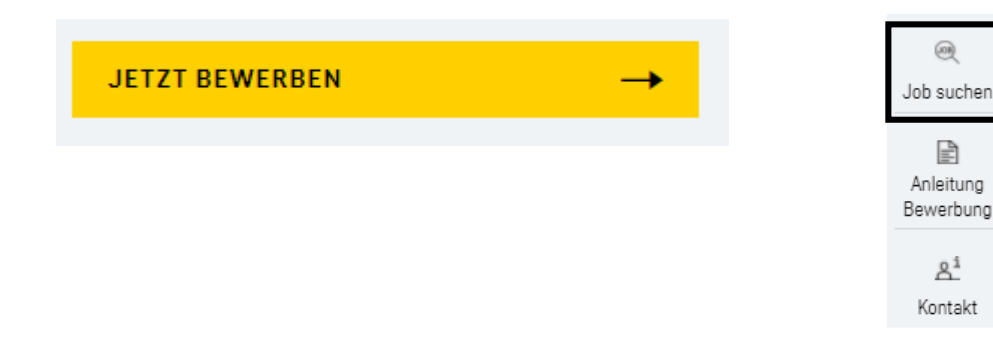

— Über die Buttons **"Jetzt bewerben"** oder **"Job suchen"** gelangst du auf die ausgeschriebenen Stellen bzw. die Stellenübersicht des jeweiligen Standorts.

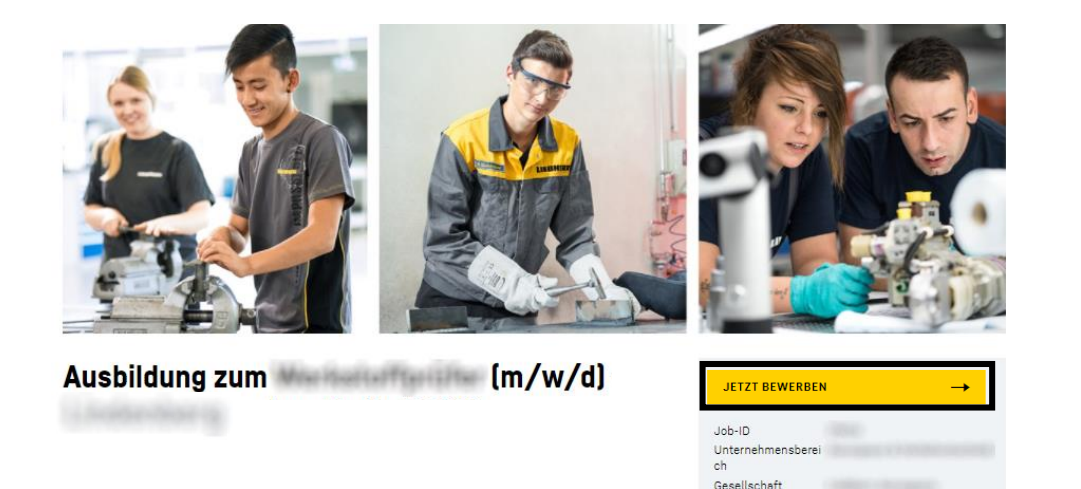

— Klicke anschließend im Stellenangebot deines gewünschten Ausbildungsberufs oder Studiengangs auf:

### **"JETZT BEWERBEN"**

### 1 **Anleitung zur Online-Bewerbung | One Passion. Many Opportunities.**

### LIEBHERR

## Anmeldung

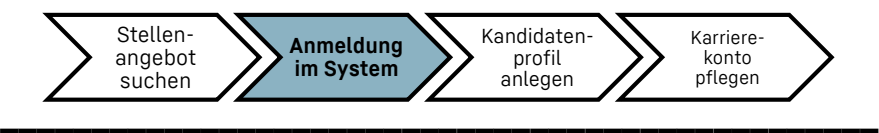

**\_\_\_\_\_\_\_\_\_\_\_\_\_\_\_\_\_\_\_\_\_\_\_\_\_\_\_\_\_\_\_\_\_\_\_\_\_\_\_\_\_\_\_\_\_\_\_\_**

YourLiebherrCareer: Anmelden

Herzlich willkommen bei YourLiebherrCareer - dem Portal für Ihre Karriere bei der Firmengruppe Liebherr

Weitere Informationen zur Zuständigkeit und datenschutzrechtlichen

Verantwortlichkeit finden Sie im Impressum und den Datenschutzhinweisen. Geben Sie Ihre E-Mail-Adresse und Ihr Kennwort ein (beide unterscheiden Groß- und Kleinschreibung).

\*weist auf ein erforderliches Feld hin.

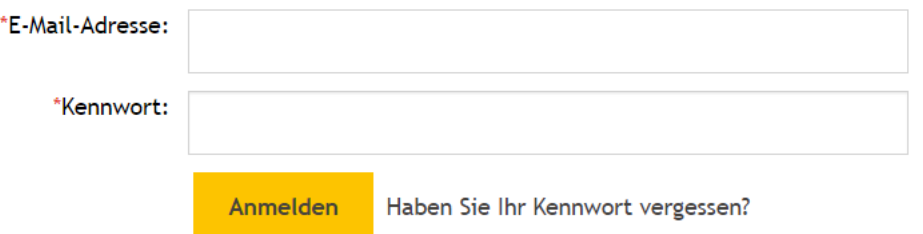

Haben Sie noch kein Karrierekonto?

Richten Sie sich hier ein Karrierekonto ein, um sich auf unsere Stellenangebote zu bewerben und von weiteren Vorteilen des Portals zu profitieren.

- Wenn du bereits ein Karrierekonto hast, kannst du dich mit deiner E-Mail-Adresse und deinem Kennwort anmelden. Somit kannst du direkt mit Schritt **[Kandidatenprofil](#page-4-0)** weitermachen.
- Wenn du noch kein Karrierekonto bei Liebherr hast, klicke auf "Richten Sie sich hier ein **Karrierekonto ein"** und gib anschließend deine persönlichen Daten ein.

## Anmeldung

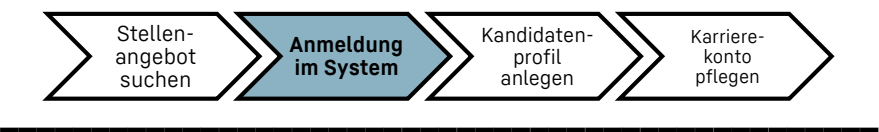

**\_\_\_\_\_\_\_\_\_\_\_\_\_\_\_\_\_\_\_\_\_\_\_\_\_\_\_\_\_\_\_\_\_\_\_\_\_\_\_\_\_\_\_\_\_\_\_\_**

\*weist auf ein erforderliches Feld hin.

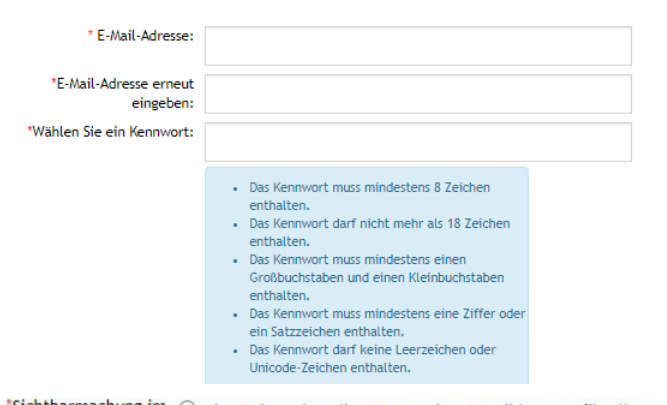

\*Sichtbarmachung im ( ) Ich möchte, dass die Daten meines Kandidatenprofils allen Kandidatenpool: Unternehmen der Firmengruppe Liebherr auf der ganzen Welt über den Kandidatenpool zur Verfügung gestellt werden, damit diese mich gegebenenfalls bei einer Kandidatensuche zur Besetzung alternativer Stellenangebote berücksichtigen können und willige ein, dass meine Daten zu diesem Zweck von diesen Unternehmen verarbeitet werden. (Weitere Informationen zu Ihrer Einwilligung finden Sie oben unter \*\*)

> Ch möchte, dass die Daten meines Kandidatenprofils allen Unternehmen der Firmengruppe Liebherr in meinem Wohnsitzland über den Kandidatenpool zur Verfügung gestellt werden, damit diese mich gegebenenfalls bei einer Kandidatensuche zur Besetzung alternativer Stellenangebote berücksichtigen können und willige ein, dass meine Daten zu diesem Zweck von diesen Unternehmen verarbeitet werden. (Weitere Informationen zu Ihrer Einwilligung finden Sie oben unter \*\*)

O Ich wünsche keine Sichtbarmachung im Kandidatenpool und möchte, dass mein Kandidatenprofil sowie zusätzliche Informationen zu einer konkreten Bewerbung (Bewerbungsdaten) nur denjenigen Unternehmen der Firmengruppe Liebherr zur Verfügung gestellt werden, für deren Stelle(n) ich mich bewerbe.

- Gib hier deine persönlichen Daten ein.
- Wir empfehlen dir im Bereich **"Sichtbarmachung im Kandidatenpool"** die zweite Auswahlmöglichkeit zu wählen, sodass wir deine Bewerbung vollständig bearbeiten können.

### **LIERHERR**

## Anmeldung

**\_\_\_\_\_\_\_\_\_\_\_\_\_\_\_\_\_\_\_\_\_\_\_\_\_\_\_\_\_\_\_\_\_\_\_\_\_\_\_\_\_\_\_\_\_\_\_\_** Stellenangebot suchen **Anmeldung im System** Kandidatenprofil anlegen Karrierekonto pflegen

LIFRHFRR

**\_\_\_\_\_\_\_\_\_\_\_\_\_\_\_\_\_\_\_\_\_\_\_\_\_\_\_\_\_\_\_\_\_\_\_\_\_\_\_\_\_\_\_\_\_\_\_\_**

Job Alert M Ich willige ein, regelmäßig per E-Mail über aktuelle Stellenangebote der Unternehmen der Firmengruppe Liebherr informiert zu werden, die auf die von mir noch auszuwählenden Suchkriterien zutreffen. (HINWEIS: Um einen konkreten Job Alert zu erhalten, benötigen wir zunächst vorliegende allgemeine Einwilligung von Ihnen, welche Sie entweder bereits im Rahmen der Kontoregistrierung oder im Portal über den Bereich Mein Job Alert erteilen können. Anschließend können Sie im Portal über den Bereich Job Alert erstellen Ihre Suchkriterien angeben und dazu den entsprechenden konkreten Job Alert anlegen. Erst danach kann der Job Alert an Sie versendet werden.) Diese Einwilligung ist freiwillig. Sofern Sie diese Einwilligung nicht erteilen, können wir Ihnen keine E-Mail-Benachrichtigungen über aktuelle Stellenangebote zusenden. Im Übrigen erwächst Ihnen aus der Nichterteilung kein Nachteil. Sie haben das Recht, Ihre Einwilligung jederzeit mit Wirkung für die Zukunft zu widerrufen. Durch den Widerruf Ihrer Einwilligung wird die Rechtmäßigkeit der aufgrund Ihrer Einwilligung bis zum Widerruf erfolgten Verarbeitung nicht berührt. Im Falle des Widerrufs Ihrer Einwilligung werden wir jeden Personenbezug der Daten löschen.

\*Nutzungsbedingungen: Bitte klicken Sie hier und akzeptieren Sie anschließend die Nutzungsbedingungen.

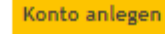

- Zusätzlich kannst du dich regelmäßig über aktuelle Stellenangebote informieren. Hierzu kannst du das Häkchen bei **"Job Alert"** setzen.
- $-$  Klicke anschließend auf "Konto anlegen".

# <span id="page-4-0"></span>Kandidatenprofil

#### **\_\_\_\_\_\_\_\_\_\_\_\_\_\_\_\_\_\_\_\_\_\_\_\_\_\_\_\_\_\_\_\_\_\_\_\_\_\_\_\_\_\_\_\_\_\_\_\_** Stellenangebot suchen Anmeldung im System **Kandidatenprofil anlegen** Karrierekonto pflegen

**\_\_\_\_\_\_\_\_\_\_\_\_\_\_\_\_\_\_\_\_\_\_\_\_\_\_\_\_\_\_\_\_\_\_\_\_\_\_\_\_\_\_\_\_\_\_\_\_**

### Ausbildung zum

 $(m/w/d)$  (29614)

Herzlich willkommen bei YourLiebherrCareer - dem Portal für Ihre Karriere bei der Firmengruppe Liebherr

Wir freuen uns über Ihr Interesse an einer Mitarbeit in der Firmengruppe. Hier können Sie Ihr persönliches Karrierekonto anlegen und verwalten.

Die mit einem Stern gekennzeichneten Felder sind Pflichtfelder.

Wir freuen uns auf Ihre Bewerbung!

+ Alle Abschnitte einblenden - Alle Abschnitte ausblender

#### Meine Dokumente

Die Dokumente aus Ihrem Profil werden automatisch in die Bewerbungsmaske übernommen, was Ihnen ermöglicht, in nur wenigen Schritten eine Bewerbung einzureichen. Sie können die Dokumente innerhalb der Bewerbungsmaske austauschen. Mit Absenden der Bewerbung werden allerdings der Lebenslauf und die Zeugnisse in Ihren Profildaten (Meine Dokumente) aktualisiert. Zulässige Dateiformate: DOCX, PDF, Bild und Text (Dateiformate MSG, PPT und XLS sind für Lebensläufe oder Anschreiben nicht zulässig)

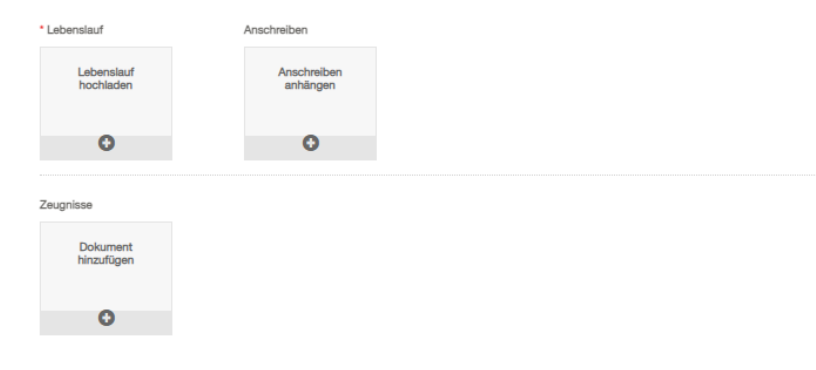

## **Meine Dokumente**

— **Überprüfe**, ob in der Überschrift der folgenden Seite der gewünschte Ausbildungsberuf bzw. Studiengang und die korrekte fünfstellige Job-ID stehen. Dadurch kannst du sicherstellen, dass du dich auf deinen Wunsch-Ausbildungsberuf bzw. Wunsch-Studiengang bewirbst.

LI 131112

# Kandidatenprofil

#### **\_\_\_\_\_\_\_\_\_\_\_\_\_\_\_\_\_\_\_\_\_\_\_\_\_\_\_\_\_\_\_\_\_\_\_\_\_\_\_\_\_\_\_\_\_\_\_\_** Stellenangebot suchen Anmeldung im System **Kandidatenprofil anlegen** Karrierekonto pflegen

**\_\_\_\_\_\_\_\_\_\_\_\_\_\_\_\_\_\_\_\_\_\_\_\_\_\_\_\_\_\_\_\_\_\_\_\_\_\_\_\_\_\_\_\_\_\_\_\_**

### Ausbildung zum

 $(m/w/d)$  (29614)

Herzlich willkommen bei YourLiebherrCareer - dem Portal für Ihre Karriere bei der Firmengruppe Liebherr

Wir freuen uns über Ihr Interesse an einer Mitarbeit in der Firmengruppe. Hier können Sie Ihr persönliches Karrierekonto anlegen und verwalten.

Die mit einem Stern gekennzeichneten Felder sind Pflichtfelder.

Wir freuen uns auf Ihre Bewerbung!

+ Alle Abschnitte einblenden - Alle Abschnitte ausblender

#### Meine Dokumente

Die Dokumente aus Ihrem Profil werden automatisch in die Bewerbungsmaske übernommen, was Ihnen ermöglicht, in nur wenigen Schritten eine Bewerbung einzureichen. Sie können die Dokumente innerhalb der Bewerbungsmaske austauschen. Mit Absenden der Bewerbung werden allerdings der Lebenslauf und die Zeugnisse in Ihren Profildaten (Meine Dokumente) aktualisiert. Zulässige Dateiformate: DOCX, PDF, Bild und Text (Dateiformate MSG, PPT und XLS sind für Lebensläufe oder Anschreiben nicht zulässig)

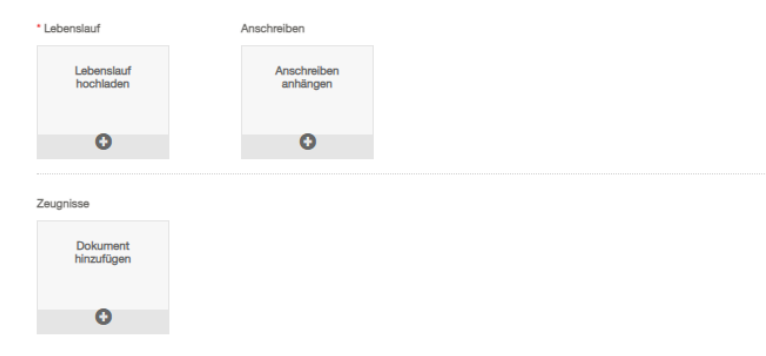

## **Meine Dokumente**

- Lade anschließend alle gewünschten Anhänge hoch. Um deine Bewerbung berücksichtigen zu können, benötigen wir:
	- Anschreiben
	- Lebenslauf (bevorzugt mit Lichtbild)
	- Die letzten beiden Zeugnisse
- Überprüfe mit einem Klick auf das Dokument deine hochgeladenen Unterlagen. Diese kannst du über das Stiftsymbol bei Bedarf nochmals austauschen.

## . . . . . . . . . . . .

# Kandidatenprofil

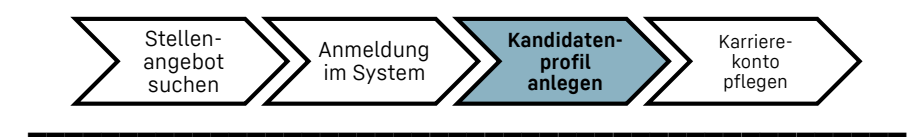

**\_\_\_\_\_\_\_\_\_\_\_\_\_\_\_\_\_\_\_\_\_\_\_\_\_\_\_\_\_\_\_\_\_\_\_\_\_\_\_\_\_\_\_\_\_\_\_\_**

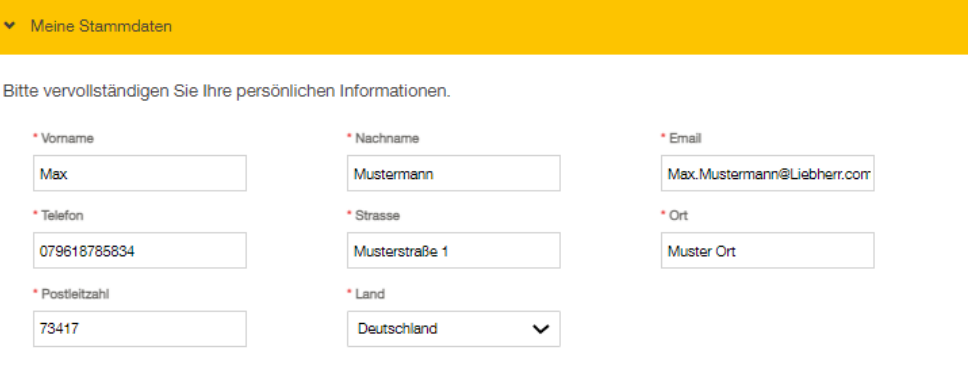

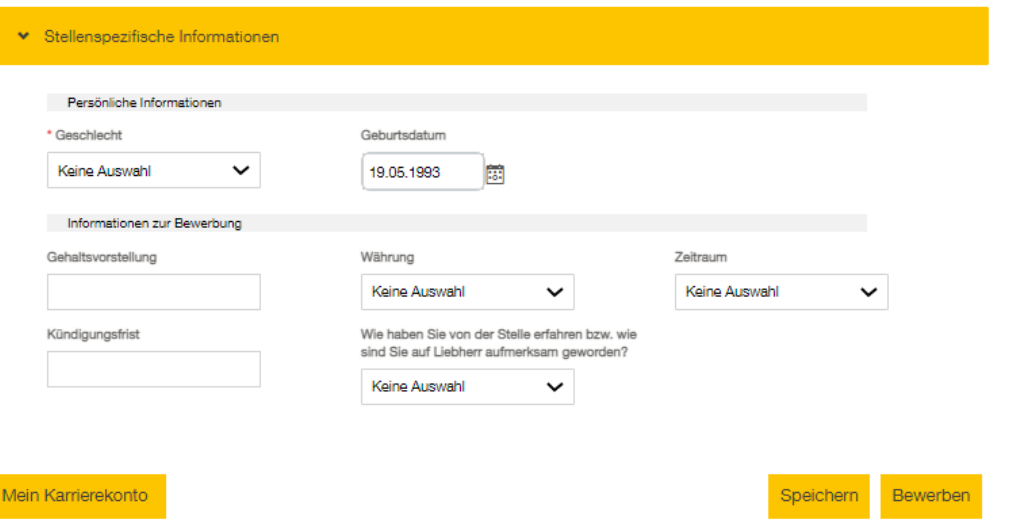

## **Meine Stammdaten / Stellenspezifische Informationen**

- $-$  Überprüfe deine Angaben unter "Meine Stammdaten" und **"Stellenspezifische Informationen"** auf Richtigkeit und Vollständigkeit. Hier hast du die Möglichkeit, deine Angaben bei Bedarf nochmals abzuändern.
- Die mit \* markierten Felder sind Pflichtfelder und müssen zwingend ausgefüllt werden. Speichere deine Angaben und Änderungen unten rechts nochmals ab.
- Über *"***Bewerben***"* kannst du deine Bewerbung einreichen. Diese sollte nun bei uns eingegangen sein. Überprüfe in deinem E-Mail-Postfach (evtl. im Spam-Ordner), ob du eine Eingangsbestätigung von uns erhalten hast.

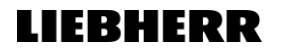

## Mein Karrierekonto

#### **\_\_\_\_\_\_\_\_\_\_\_\_\_\_\_\_\_\_\_\_\_\_\_\_\_\_\_\_\_\_\_\_\_\_\_\_\_\_\_\_\_\_\_\_\_\_\_\_** Stellenangebot suchen Anmeldung im System Kandidatenprofil anlegen **Karrierekonto pflegen**

**\_\_\_\_\_\_\_\_\_\_\_\_\_\_\_\_\_\_\_\_\_\_\_\_\_\_\_\_\_\_\_\_\_\_\_\_\_\_\_\_\_\_\_\_\_\_\_\_**

#### Ihre Bewerbung wurde verschickt!

Vielen Dank für Ihr Interesse an unserem Unternehmen Den Erhalt Ihrer Bewerbung bestätigen wir Ihnen in einer separaten E-Mail.

Liebherr - One Passion. Many Opportunities.

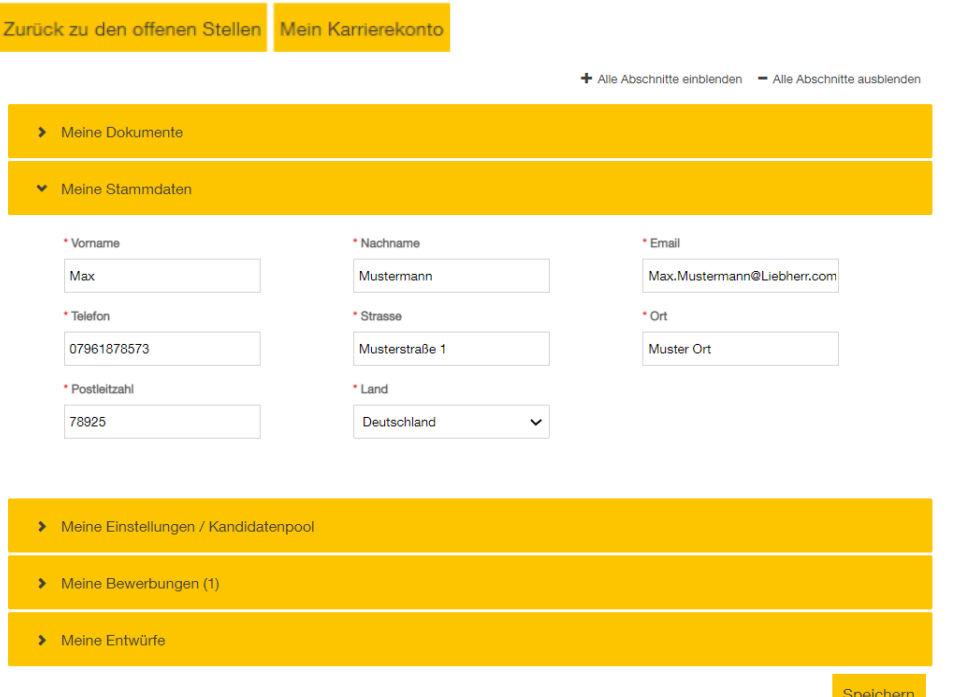

- Folgende Meldung solltest du nun auf deinem Desktop sehen.
- Mit einem Klick auf "**Mein Karrierekonto**" kannst du alle Angaben sowie eingereichten Bewerbungen von dir einsehen und überprüfen.
- Außerdem kannst du hier erneut Änderungen in deinem Karrierekonto vornehmen. Falls du Änderungen vornimmst, speichere diese über den Button "Speichern" ab.

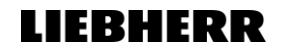

# Weitere Bewerbungen

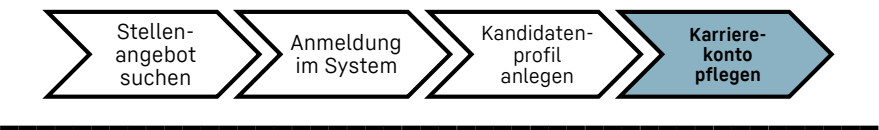

**\_\_\_\_\_\_\_\_\_\_\_\_\_\_\_\_\_\_\_\_\_\_\_\_\_\_\_\_\_\_\_\_\_\_\_\_\_\_\_\_\_\_\_\_\_\_\_\_**

### Ihre Bewerbung wurde verschickt!

Vielen Dank für Ihr Interesse an unserem Unternehmen. Den Erhalt Ihrer Bewerbung bestätigen wir Ihnen in einer separaten E-Mail.

Liebherr - One Passion. Many Opportunities.

Zurück zu den offenen Stellen Mein Karrierekonto

- Falls du dich noch auf einen weiteren Ausbildungsberufs bzw. Studiengang bewerben möchtest, dann klicke auf "**Zurück zu den offenen Stellen**". Hier findest du eine Übersicht aller ausgeschriebenen Stellen. Über das Suchfeld kannst du nach deinem gewünschten Ausbildungsberuf bzw. Studiengang suchen.
- Alternativ gelangst du über unsere Website **[www.liebherr.com/jobs](http://www.liebherr.com/jobs)** wieder auf die ausgeschriebenen Ausbildungsberufe und Studiengänge.

# Weitere Bewerbungen

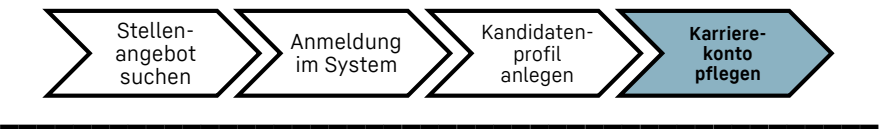

**\_\_\_\_\_\_\_\_\_\_\_\_\_\_\_\_\_\_\_\_\_\_\_\_\_\_\_\_\_\_\_\_\_\_\_\_\_\_\_\_\_\_\_\_\_\_\_\_**

### Ihre Bewerbung wurde verschickt!

Vielen Dank für Ihr Interesse an unserem Unternehmen. Den Erhalt Ihrer Bewerbung bestätigen wir Ihnen in einer separaten E-Mail.

Liebherr - One Passion. Many Opportunities.

Zurück zu den offenen Stellen Mein Karrierekonto

- Anschließend musst du die Schritte ab dem **[Kandidatenprofil](#page-4-0)** nochmals durchlaufen.
- Bei deiner weiteren Bewerbung findest du im Bewerbungsportal die Dokumente, welche du in deiner vorherigen Bewerbung hochgeladen hast.
- Achte bei deiner weiteren Bewerbung jedoch darauf, dass du dein Anschreiben aktualisierst. Alle Änderungen, die du hier in den Dokumenten vornimmst, gelten nur für diese Stelle. In bereits abgesendeten Bewerbungen werden die Dokumente nicht nachträglich aktualisiert.